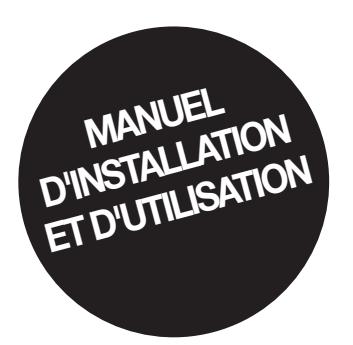

# *MODBUS RTU / MODBUS TCP*

gammes Delphys GP 2.0 et Delphys BC Avec écran tactile 7 pouces

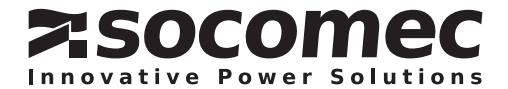

#### SOMMAIRE

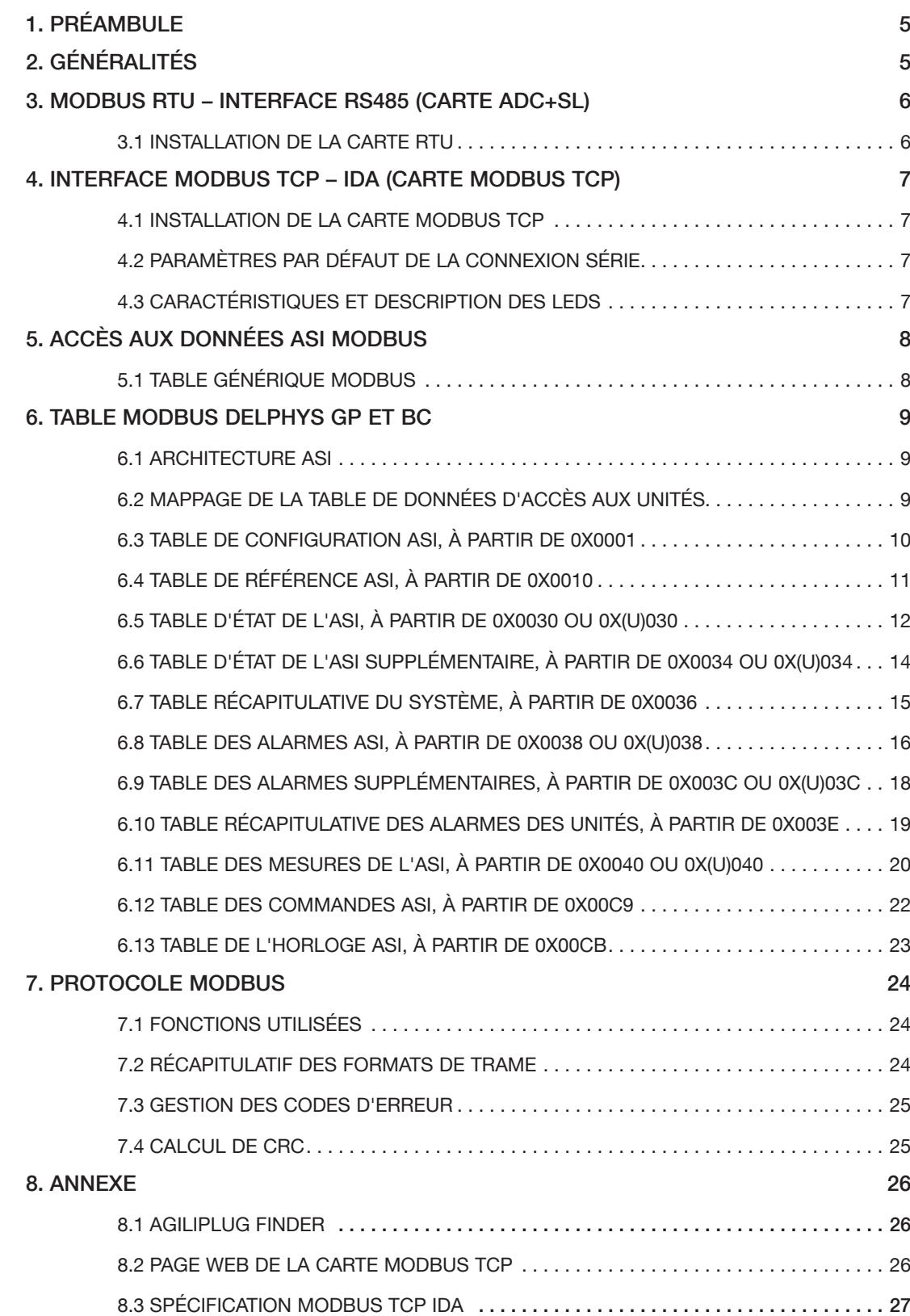

# 1. PRÉAMBULE

Nous vous remercions de la confiance que vous nous avez accordée en portant votre choix sur un équipement SOCOMEC.

SOCOMEC se réserve le droit de modifier ses spécifications à tout moment dans la mesure où ces modifications contribuent à un progrès technique.

Conditions d'utilisation

Lire attentivement ces instructions avant d'utiliser l'interface MODBUS.

Les réparations sont réservées à des membres du personnel qualifiés et dûment autorisés.

Pour un fonctionnement optimal de l'ASI, il est conseillé de maintenir son lieu d'installation dans les valeurs caractéristiques indiquées par le constructeur.

Norme d'exploitation de référence ASI

Observer les exigences de sécurité.

Lire attentivement la notice d'emploi ASI.

# 2. GÉNÉRALITÉS

Ce document contient des informations sur la liaison série du protocole MODBUS ou sur le réseau Ethernet pour :

- Delphys GP 2.0
- Delphys BC

Avant de raccorder l'équipement de surveillance ou un système BMS (Building Management System), il convient d'installer et de configurer l'interface série ou le réseau en cas de connexion réseau.

SOCOMEC conserve les droits de propriété en totalité et exclusifs sur le présent document. SOCOMEC concède uniquement, au destinataire du présent document, un droit personnel d'utilisation, pour l'usage indiqué. La reproduction, la modification ou la distribution de ce document, intégrale ou partielle, par quelque moyen que ce soit est expressément interdite sauf autorisation écrite préalable de Socomec.

Ce document n'est pas contractuel. La société SOCOMEC se réserve le droit de modifier sans préavis le contenu du présent document.

# 3. MODBUS RTU – INTERFACE RS485 (carte ADC+SL)

### 3.1 Installation de la carte RTU

L'interface doit être insérée dans le slot adéquat, puis fixée aux « com-slots » à l'aide de 2 vis.

UTILISATION DE L'OPTION ADC+SL

Cette carte comprend la liaison série isolée RS485, ainsi que les contacts secs d'entrée et de sortie.

Installation

- Slot 1 ou slot 2
- Vis de fixation

Câblage :

- Connecteur RTX+ / RTX-
- Résistance

Réglage série MODBUS RTU par IHM :

- Nombre d'esclaves
- Vitesse de transmission (2400 / 9600 / 19200 bauds)
- Parité (aucune, paire, impaire)
- N bits (8)
- Bit d'arrêt = 1 par défaut

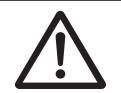

REMARQUE !

Se reporter au Manuel d'utilisation ADC+SL.

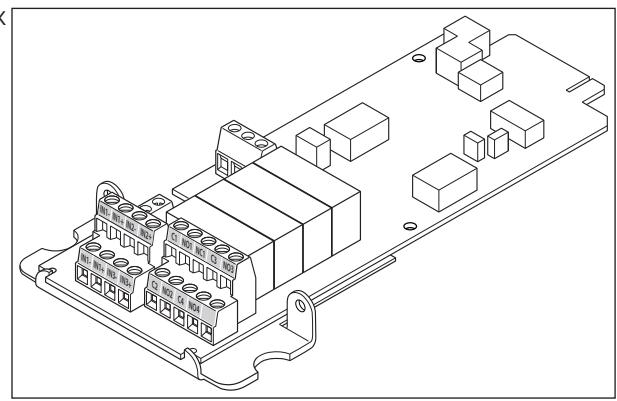

# 4. INTERFACE MODBUS TCP – IDA (CARTE MODBUS TCP)

#### 4.1 Installation de la carte MODBUS TCP

L'interface doit être insérée dans le slot adéquat, puis fixée aux « com-slots » à l'aide de 2 vis.

#### 4.2 Paramètres par défaut de la connexion série

Les paramètres de la connexion série sont réglés par procédure de détermination automatique de la vitesse en bauds avec une expiration de délai de 40 secondes.

#### 4.3 Caractéristiques et description des leds

Standard pris en charge : IEEE 802.3 Mode pris en charge : 10/100Base-T 10/100M bits/s (détection automatique) Mode half-duplex et full-duplex (détection automatique) Type de connecteur : RJ-45

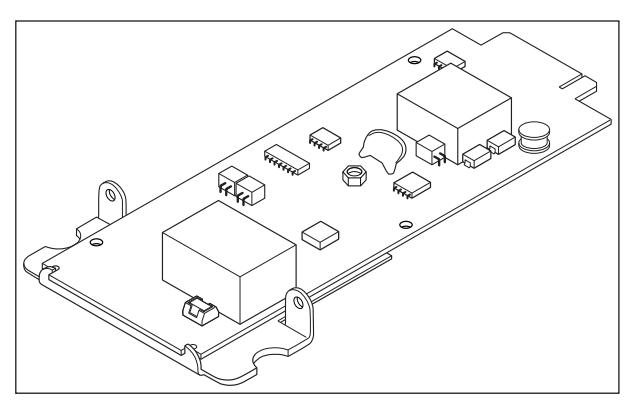

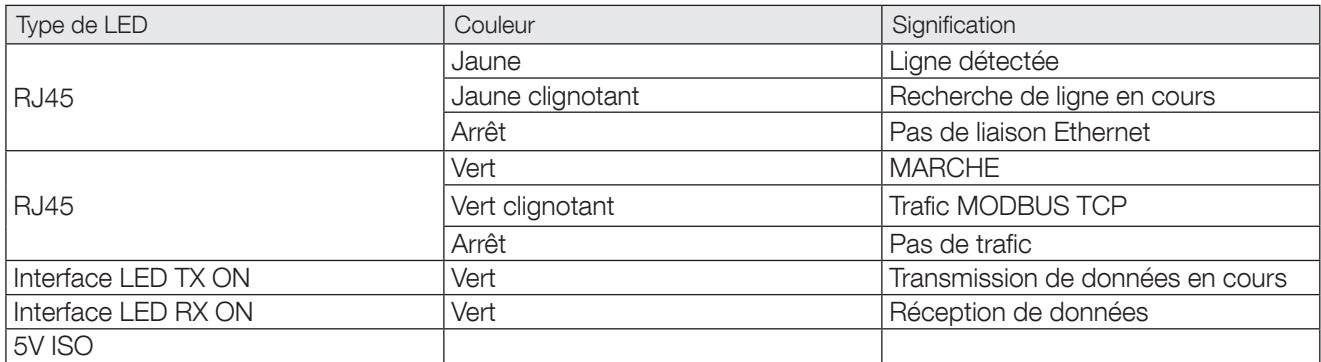

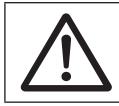

REMARQUE ! Se reporter à l'Annexe 1.

# 5. ACCÈS AUX DONNÉES ASI MODBUS

### 5.1 Table générique Modbus

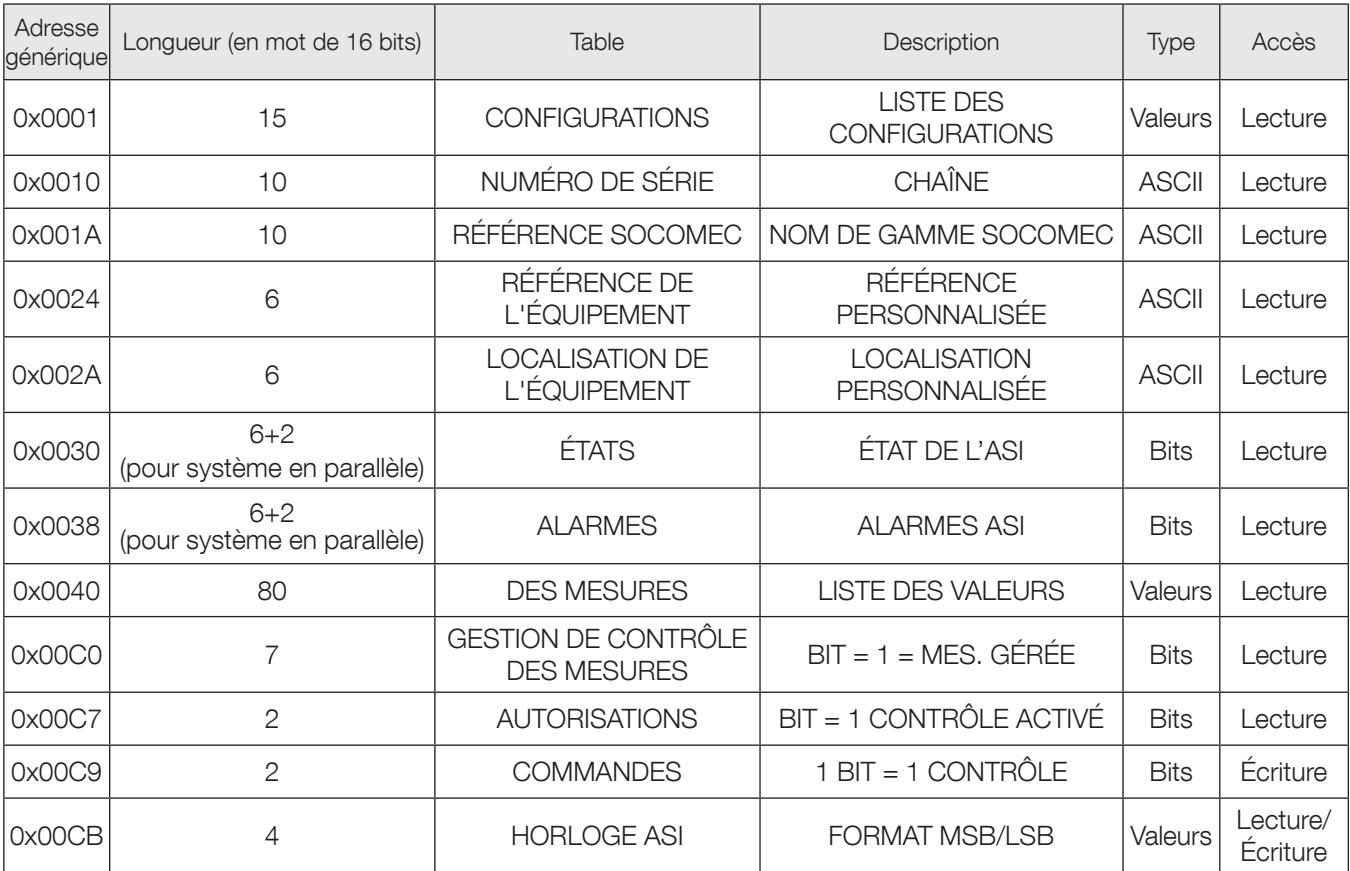

Détail du type de données :

Valeurs : 1 mot = nombre entier de 16 bits : plage de valeurs : 0 à 65535 ou -32768 à +32768 le format des valeurs est décrit dans le tableau des mesures.

ASCII : 1 mot = 2 caractères : MSB = 1er caractère code ASCII, LSB = 2ème caractère code ASCII

Bits : 1 mots = 16 informations binaires (état ou alarmes) bit = 1 signifie info ON/OUI, 0 = OFF/NON

bit 0 = 17ère donnée (S000 ou A000, selon adresse)

# 6. TABLE MODBUS DELPHYS GP et BC

### 6.1 Architecture ASI

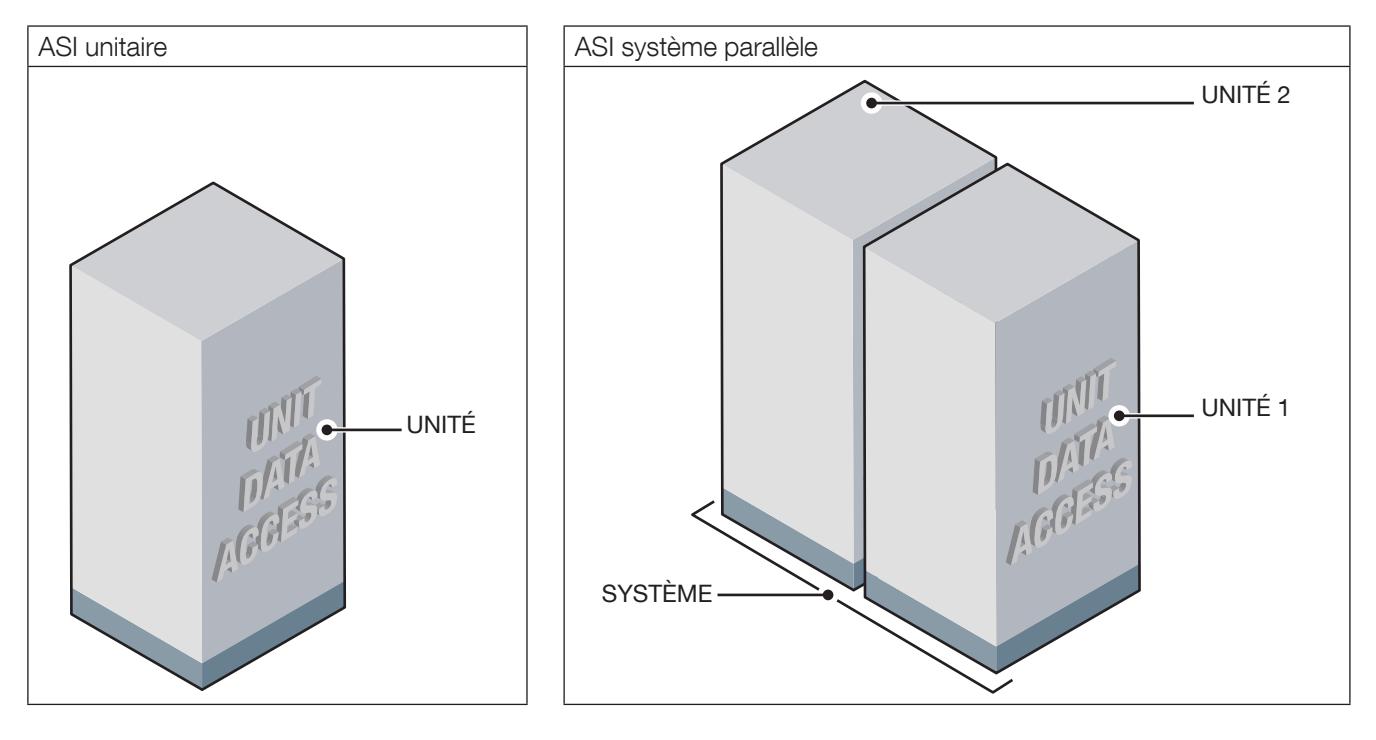

### 6.2 Mappage de la table de données d'accès aux unités

0x00nn ou 0x10nn pour CONFIGURATION UNITAIRE 0x00nn pour accès aux données du SYSTÈME 0x(u)0nn pour accès aux données des UNITÉS avec (u) = numéro de l'unité

nn = LSB d'adresses génériques

## 6.3 Table de configuration ASI, à partir de 0x0001

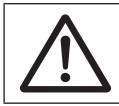

REMARQUE !

Les champs ou champs de bits non décrits doivent être considérés comme réservés/inutilisés.

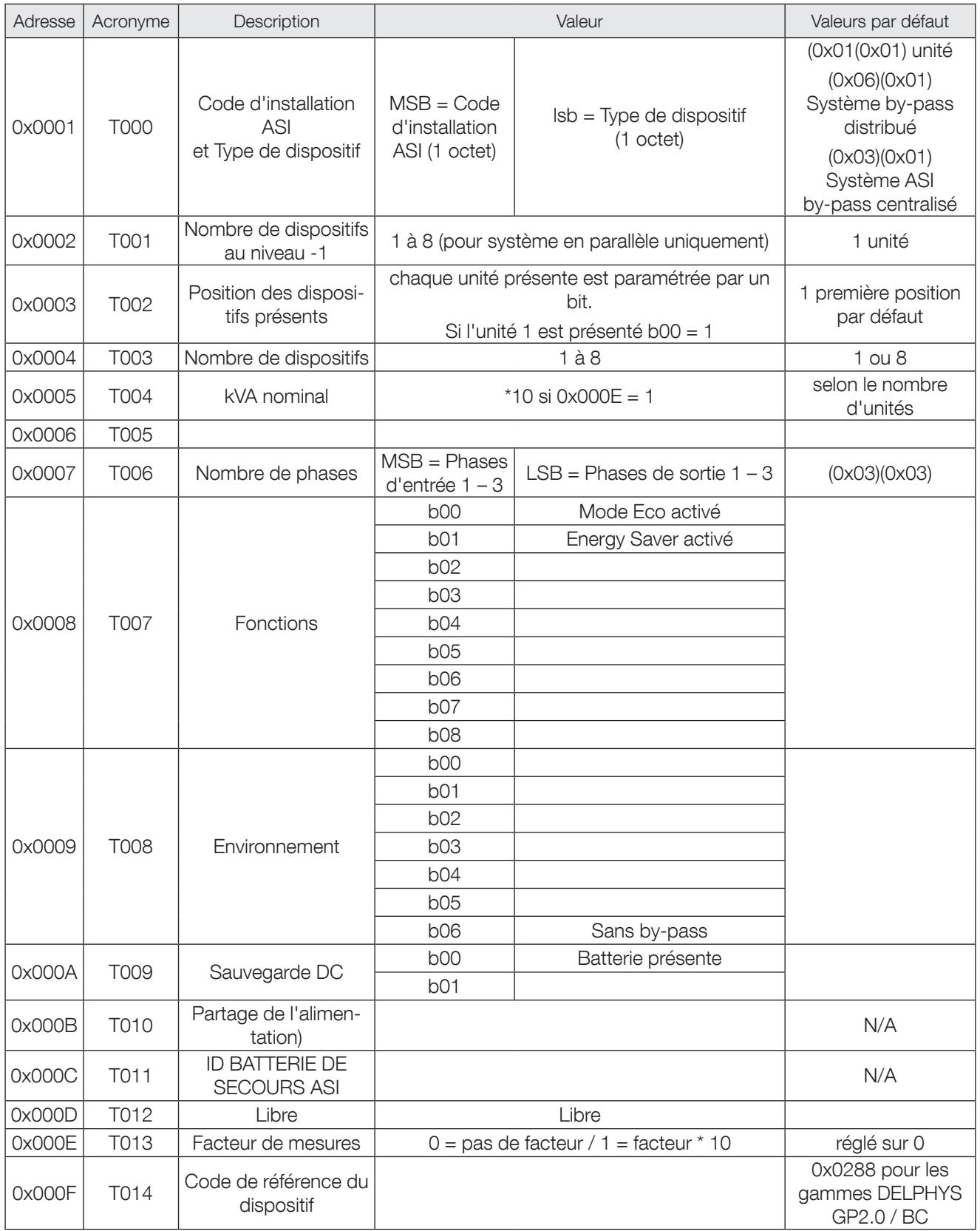

## 6.4 Table de référence ASI, à partir de 0x0010

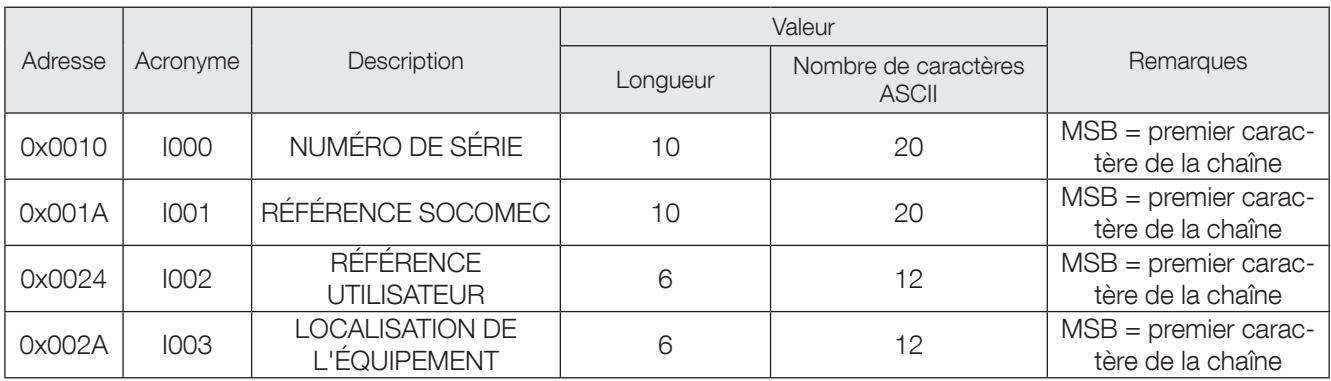

La même référence peut être lue à partir de chaque unité depuis l'adresse0x(u)010, avec (u) = numéro de l'unité.

# 6.5 Table d'état de l'ASI, à partir de 0x0030 ou 0x(u)030

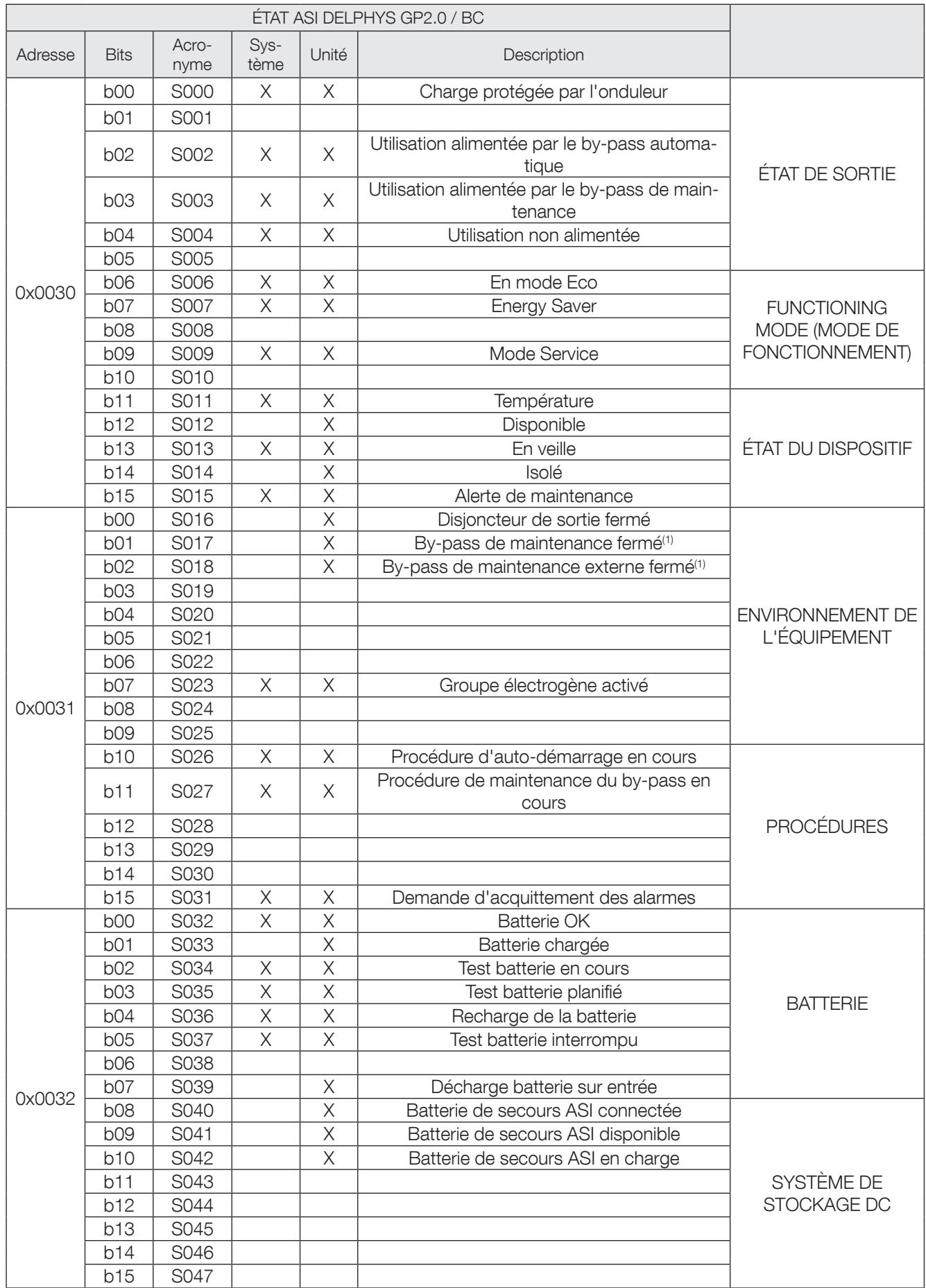

![](_page_12_Picture_167.jpeg)

#### 6.6 Table d'état de l'ASI supplémentaire, à partir de 0x0034 ou 0x(u)034

![](_page_13_Picture_292.jpeg)

Ces bits peuvent être programmés pour un usage spécifique. La combinaison servant à activer les bits tient compte de l'état et des alarmes Modbus standard, ainsi que de la position des entrées et sorties externes des relais. Chaque bit peut être programmé à l'aide du logiciel de maintenance par un technicien Socomec Expert Service.

### 6.7 Table récapitulative du système, à partir de 0x0036

MODBUS permet de visualiser l'état des unités depuis le niveau Système dans la table suivante :

![](_page_14_Picture_268.jpeg)

## 6.8 Table des alarmes ASI, à partir de 0x0038 ou 0x(u)038

![](_page_15_Picture_468.jpeg)

![](_page_16_Picture_199.jpeg)

1. En présence carte ACS en option.

1. Entrée externe.

#### 6.9 Table des alarmes supplémentaires, à partir de 0x003C ou 0x(u)03C

![](_page_17_Picture_237.jpeg)

Ces bits peuvent être programmés pour un usage spécifique. La combinaison servant à activer les bits tient compte de l'état et des alarmes Modbus standard, ainsi que de la position des entrées et sorties externes des relais. Chaque bit peut être programmé à l'aide du logiciel de Maintenance.

## 6.10 Table récapitulative des alarmes des unités, à partir de 0x003E

![](_page_18_Picture_245.jpeg)

### 6.11 Table des mesures de l'ASI, à partir de 0x0040 ou 0x(u)040

![](_page_19_Picture_1.jpeg)

REMARQUE !

Pour voir si une mesure est prise en charge/gérée, utiliser les adresses entre 0x00C0-0x00C5 en mode lecture.

#### Par exemple : si le bit 9 de 0x00C0 = 0, cela signifie que M009 n'est pas géré par l'ASI

![](_page_19_Picture_628.jpeg)

![](_page_20_Picture_551.jpeg)

(\*) non disponible pour les unités d'un SYSTÈME ASI avec by-pass commun

### 6.12 Table des commandes ASI, à partir de 0x00C9

Pour envoyer un bit de commande, écrire à l'adresse 0x00C9 ou 0x00CA en utilisant le code de fonction '0x06'. Voir les paragraphes 'Fonctions utilisées' et 'Récapitulatif des formats de trame' pour la description des trames Modbus.

Chaque bit définit une commande que l'ASI doit exécuter.

Il faut régler le paramètre 'REMOTE CONTROL' (télécommande) sur 'enabled' (activé) sur le synoptique pour permettre la réception de la commande ; l'autorisation P000 qui y est associée passe alors sur 1. Si P000 est réglé sur 0, cela signifie que les télécommandes ne sont pas autorisées.

![](_page_21_Picture_340.jpeg)

Si le bit associé aux commandes est réglé sur 1, cela signifie que la commande est activée par l'ASI et peut être exécutée.

### 6.13 Table de l'horloge ASI, à partir de 0x00CB

Pour transmettre une trame d'actualisation du temps du bit de commande, écrire aux adresses 0x00CB à 0x00CE en utilisant le code '0x10' comme 'Fonction'.

Voir les paragraphes 'Fonctions utilisées' et 'Récapitulatif des formats de trame' pour la description des trames Modbus.

![](_page_22_Picture_113.jpeg)

# 7. PROTOCOLE MODBUS

#### 7.1 Fonctions utilisées

![](_page_23_Picture_348.jpeg)

### 7.2 Récapitulatif des formats de trame

Fonction 0x03 : description de la trame d'octets

![](_page_23_Picture_349.jpeg)

Réponse

![](_page_23_Picture_350.jpeg)

Fonction 0x06 : description de la trame d'octets

![](_page_23_Picture_351.jpeg)

Réponse

![](_page_23_Picture_352.jpeg)

Fonction 0x10 : description de la trame d'octets

![](_page_23_Picture_353.jpeg)

Réponse

![](_page_23_Picture_354.jpeg)

#### 7.3 Gestion des codes d'erreur

![](_page_24_Picture_181.jpeg)

#### 7.4 Calcul de CRC

![](_page_24_Figure_3.jpeg)

# 8. Annexe

### 8.1 AGILIPLUG FINDER

Cet outil doit être installé sur un PC fonctionnant avec l'OS Windows™ pour accéder aux adresses IP de toutes les interfaces BACnet connectées sur le même réseau local.

Les paramètres réseau doivent être configurés via l'interface Web.

Le DCHP est activé par défaut.

![](_page_25_Picture_89.jpeg)

Une fois l'interface détectée, il est possible d'ouvrir la page Web depuis l'application. Sélectionnez le dispositif et cliquez sur le bouton open AGILIPLUG Web page

#### 8.2 PAGE WEB de la carte MODBUS TCP

Nom d'utilisateur : root Mot de passe : public

![](_page_25_Picture_9.jpeg)

#### CONFIGURATION RÉSEAU

![](_page_26_Picture_119.jpeg)

DHCP activé par défaut

L'équipement doit être redémarré après modification des paramètres RÉSEAU.

![](_page_26_Picture_120.jpeg)

#### 8.3 Spécification MODBUS TCP IDA

Les trames JBUS ci dessous ne sont données qu'à titre d'exemple :

REQUÊTE DU MAÎTRE EN MODE JBUS/MODBUS RTU

![](_page_26_Picture_121.jpeg)

Où :

0046 correspond au numéro de la transaction

0000 correspond à l'identifiant du protocole

0006 correspond au nombre d'octets (longueur du message)

Remarque :

Le CRC est supprimé dans la trame MODBUS encapsulée.

RÉPONSE DE L'ASI EN MODE JBUS/MODBUS RTU

![](_page_26_Picture_122.jpeg)

Où :

0046 correspond au numéro de la transaction

0000 correspond à l'identifiant du protocole

0006 correspond au nombre d'octets (longueur du message)

Remarque : Le CRC est supprimé dans la trame MODBUS encapsulée.

![](_page_27_Figure_0.jpeg)

![](_page_27_Figure_1.jpeg)

- Italie (x2)
- Tunisie
- Inde
- Chine (x2)
- $\bullet$  USA  $(x3)$
- Belgique Canada Chine Côte d'Ivoire
- Dubaï (Emirats Arabes Unis) Espagne France Inde
- Indonésie Italie Pays-Bas Pologne Portugal
- Roumanie Royaume-Uni Serbie Singapour
- Slovénie Suisse Thaïlande Tunisie Turquie USA

VOTRE CONTACT

#### SIÈGE SOCIAL

#### GROUPE SOCOMEC

SAS SOCOMEC au capital de 10607040 € R.C.S. Strasbourg B 548 500 149 B.P. 60010 - 1, rue de Westhouse - F-67235 Benfeld Cedex Tél. 03 88 57 41 41 - Fax 03 88 57 78 78 info.scp.isd@socomec.com

![](_page_27_Picture_15.jpeg)

![](_page_27_Picture_16.jpeg)

![](_page_27_Picture_17.jpeg)